# **Guide portail famille**

Vous avez reçu un mail (exemple ci-dessous) pour créer votre compte. Vous devez cliquer sur ce lien et vous connecter avec votre adresse mail que vous nous avez communiqué et créer un mot de passe :

### *Bonjour,*

*Nous vous informons de l'ouverture de votre compte sur notre Portail en ligne. Afin de finaliser votre inscription, vous devez confirmer votre adresse email et créer un mot de passe en cliquant sur le lien ci-dessous.* 

*Merci de cliquer sur le lien ci-dessous pour valider votre inscription ou copier / coller l'adresse suivante dans la barre d'adresse de votre navigateur :* 

*[https://charleval-en-provence.portail](https://charleval-en-provence.portail-familles.app/go/M9L3438Z6H5087RMB3147F1QC81PTG24LP18698N76616O46W5)[familles.app/go/M9L3438Z6H5087RMB3147F1QC81PTG24LP18698N76616O46W5](https://charleval-en-provence.portail-familles.app/go/M9L3438Z6H5087RMB3147F1QC81PTG24LP18698N76616O46W5)*

*Cordialement*

Pour aller sur votre portail famille, vous devez saisir l'adresse suivante dans la barre de recherche internet :

charleval-en-provence.portail.familles.app

Vous pouvez mettre l'adresse en favoris sur votre ordinateur ou en raccourcis sur votre écran de téléphone portable. Une vue spéciale téléphone est prévue pour les personnes réservant de leur téléphone.

Vous arrivez sur la page ci-dessous.

Vous trouverez sur cette page, toutes les informations concernant le périscolaire et la cantine, ainsi que des actualités sur des animations du village pour vos enfants.

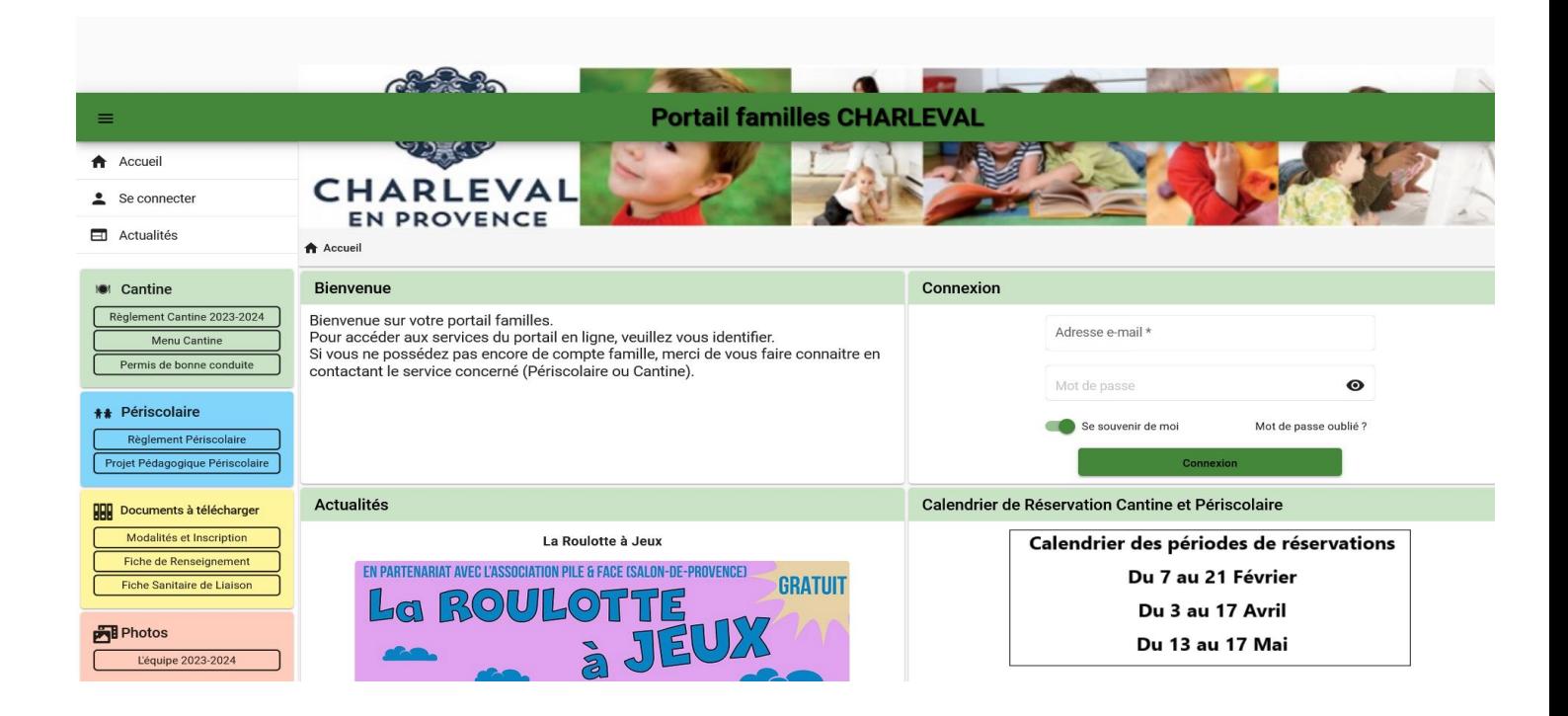

Dans l'onglet connexion, vous devez rentrer votre adresse mail que vous nous avez communiqué et rentrer votre mot de passe que vous avez choisi lors de la création de votre compte.

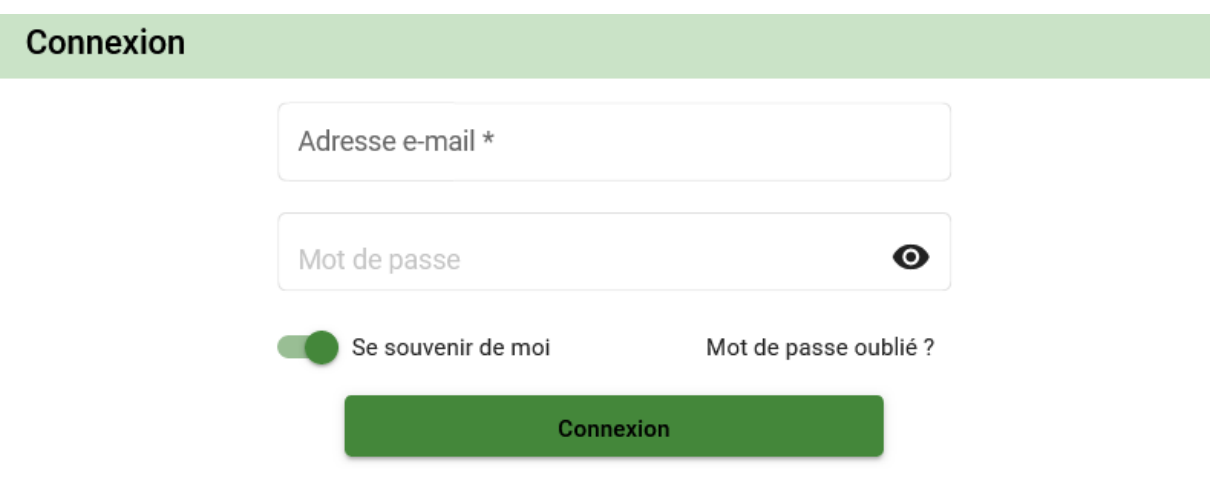

Vous arrivez sur cet écran avec toutes vos informations, famille, enfants, factures, planning….

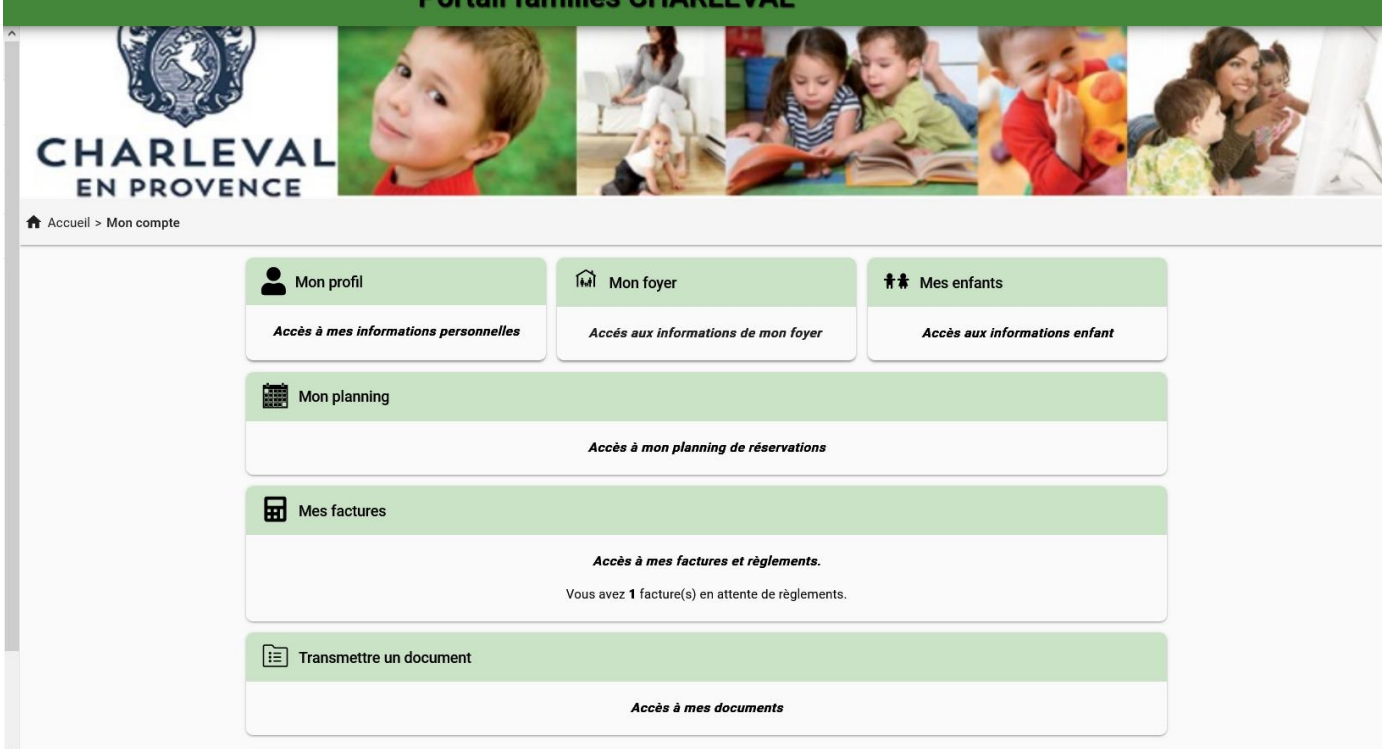

Vous devez vérifier vos informations dans chaque onglet, profil, foyer et enfants et attester sur l'honneur des informations exactes avant de pouvoir faire vos réservations.

Cette opération ne se fera que lors de votre première connexion. Par la suite vous pourrez réservez directement lors des périodes ouvertes aux réservations.

En même temps, vous pouvez à tout moment vous connecter sur votre portail et faire des modifications sur vos informations (numéro de téléphone, adresse ou des informations sur vos enfants), vous pouvez également déposer des documents demandés, directement dans l'onglet « transmettre un document ».

Une fois que vos informations sont vérifiées, vous pouvez accéder à votre planning.

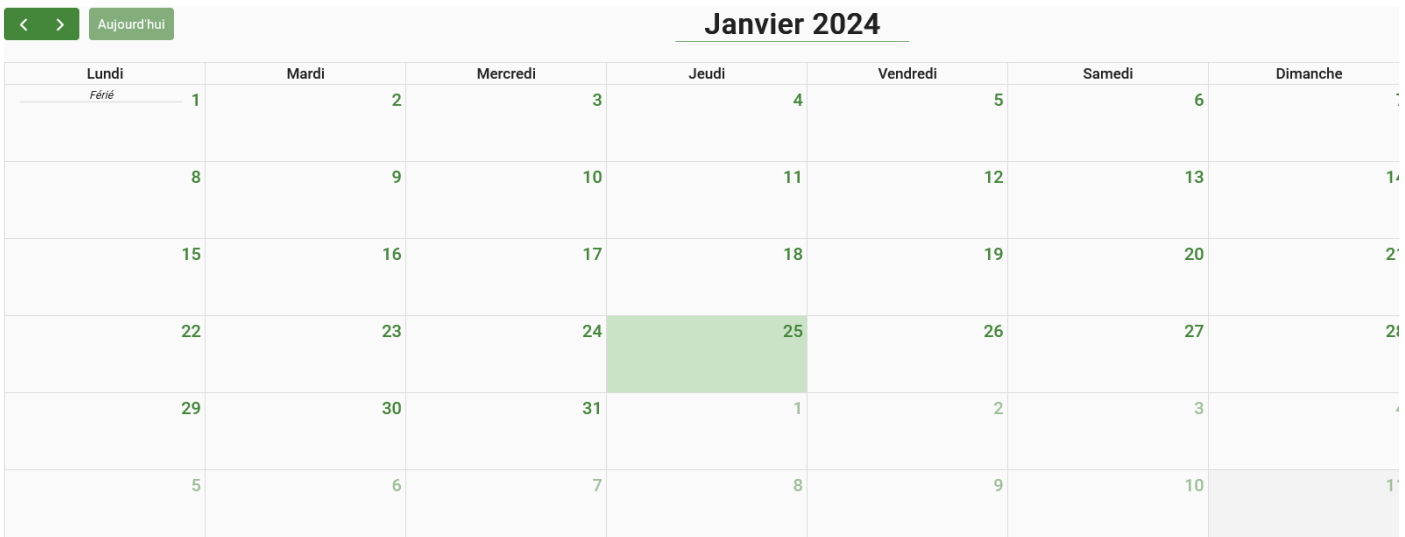

En cliquant sur le bouton +, nouvelle réservation, vous arrivez sur le choix de l'usager, donc le choix pour quel enfant vous faites la réservation.

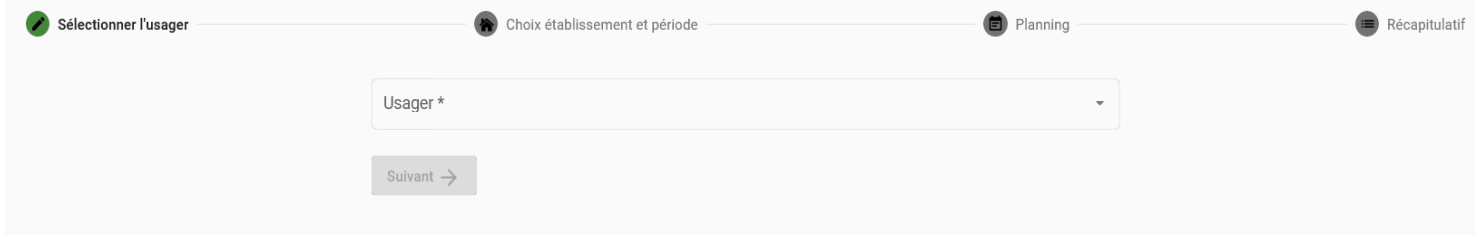

Vous cliquez sur l'enfant dont vous souhaitez faire la réservation et arrivez sur le choix de faire la réservation cantine ou périscolaire

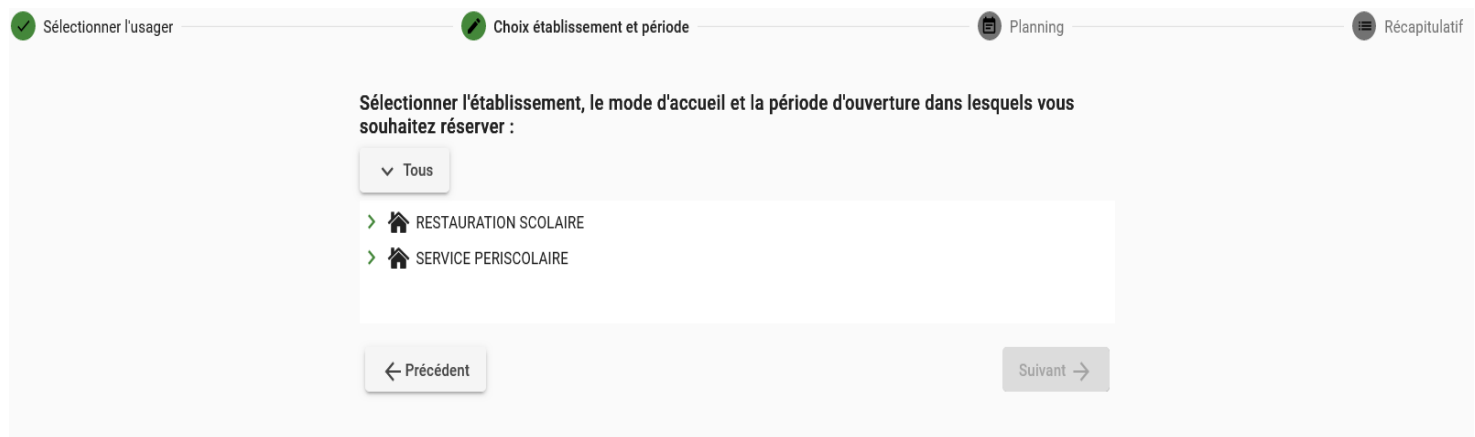

Vous cliquez sur le service souhaité ainsi que sur la période

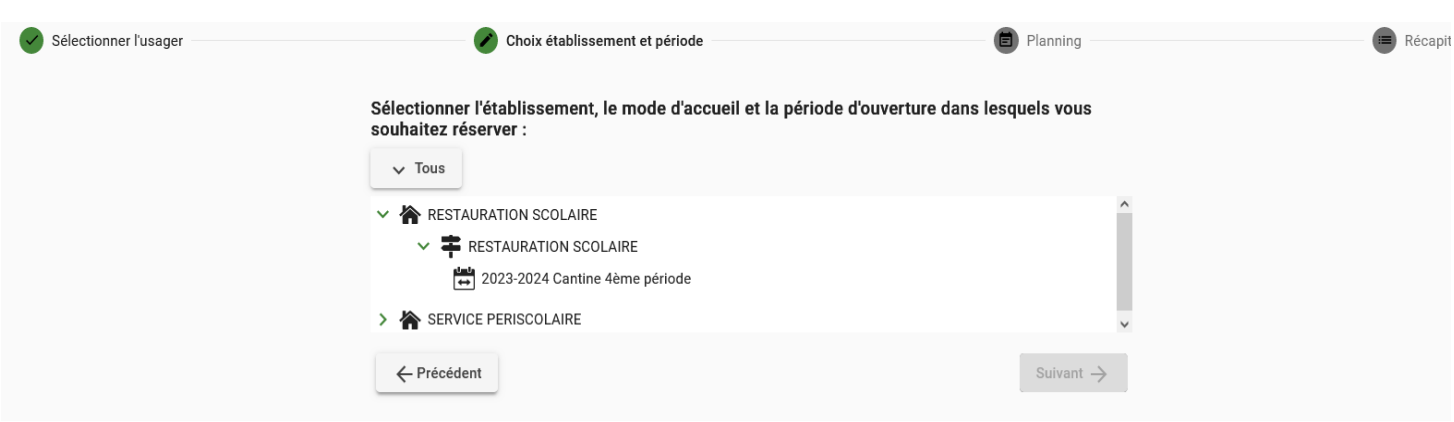

Vous arrivez sur votre planning. Vous devez cliquez sur le joursouhaité et cliquez sur nouvelle présence.

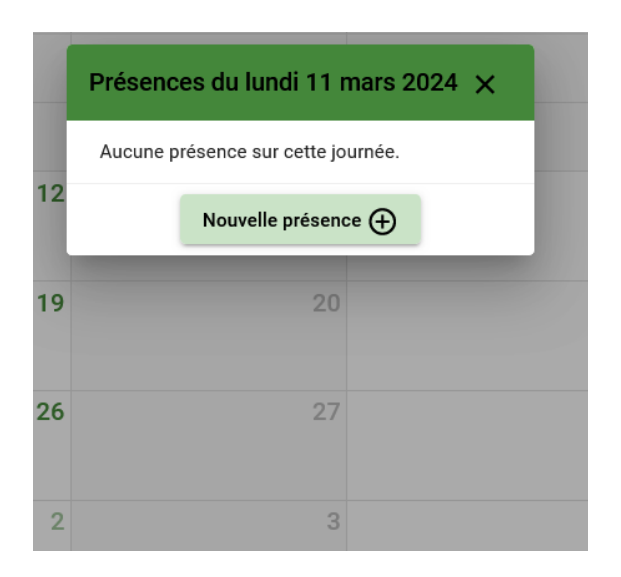

Vous cochez repas enfant et valider.

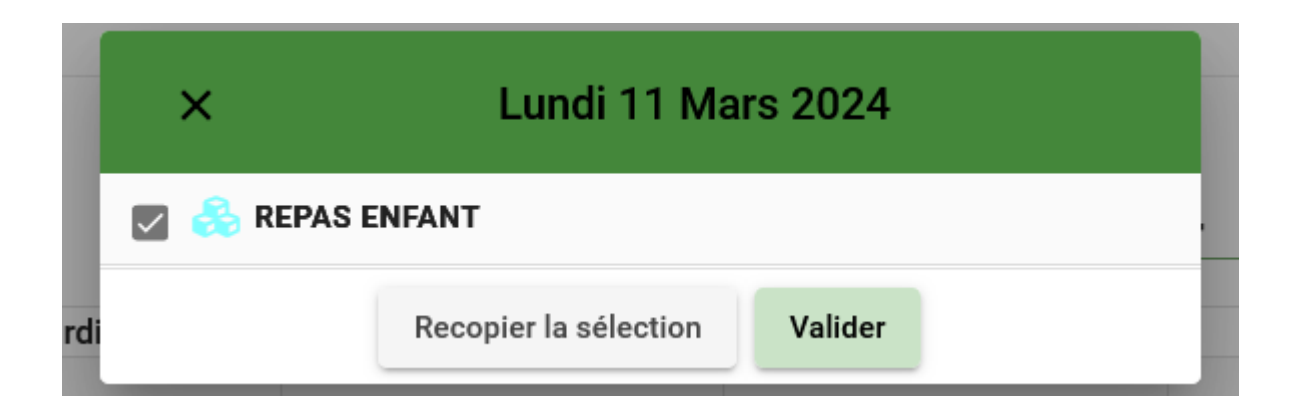

Si votre enfant mange à la cantine tous les jours ou tous les mardis ou tous les jeudis ou tous les vendredis, vous pouvez recopier son repas.

Vous allez sur le repas réserver et cliquez sur recopie.

Vous cliquez sur recopier la journée

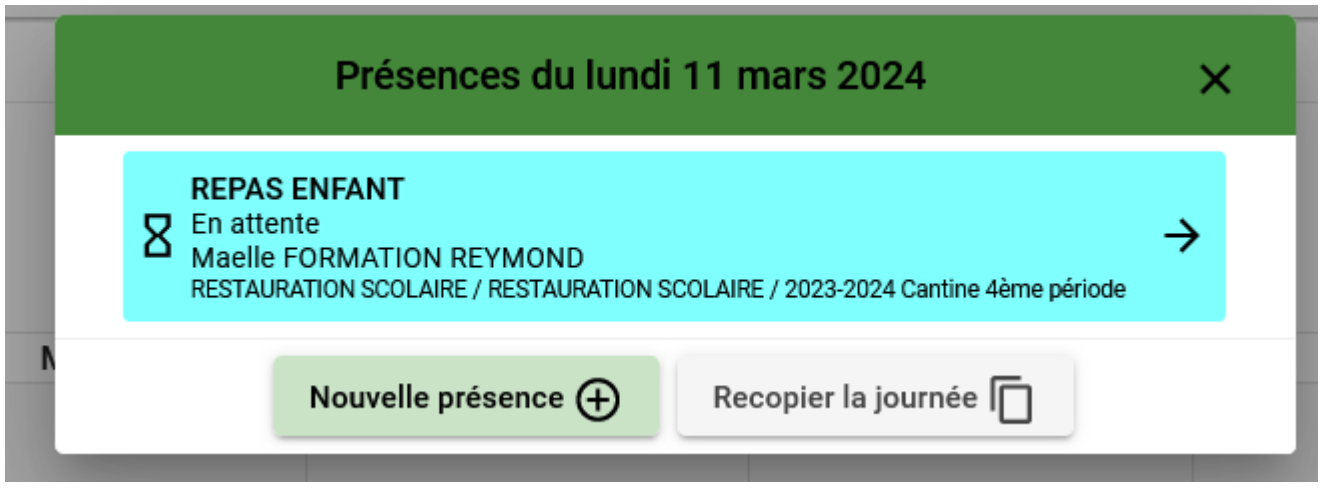

Vous choisissez si vous voulez recopier le jour ou une semaine entière et cliquez sur suivant.

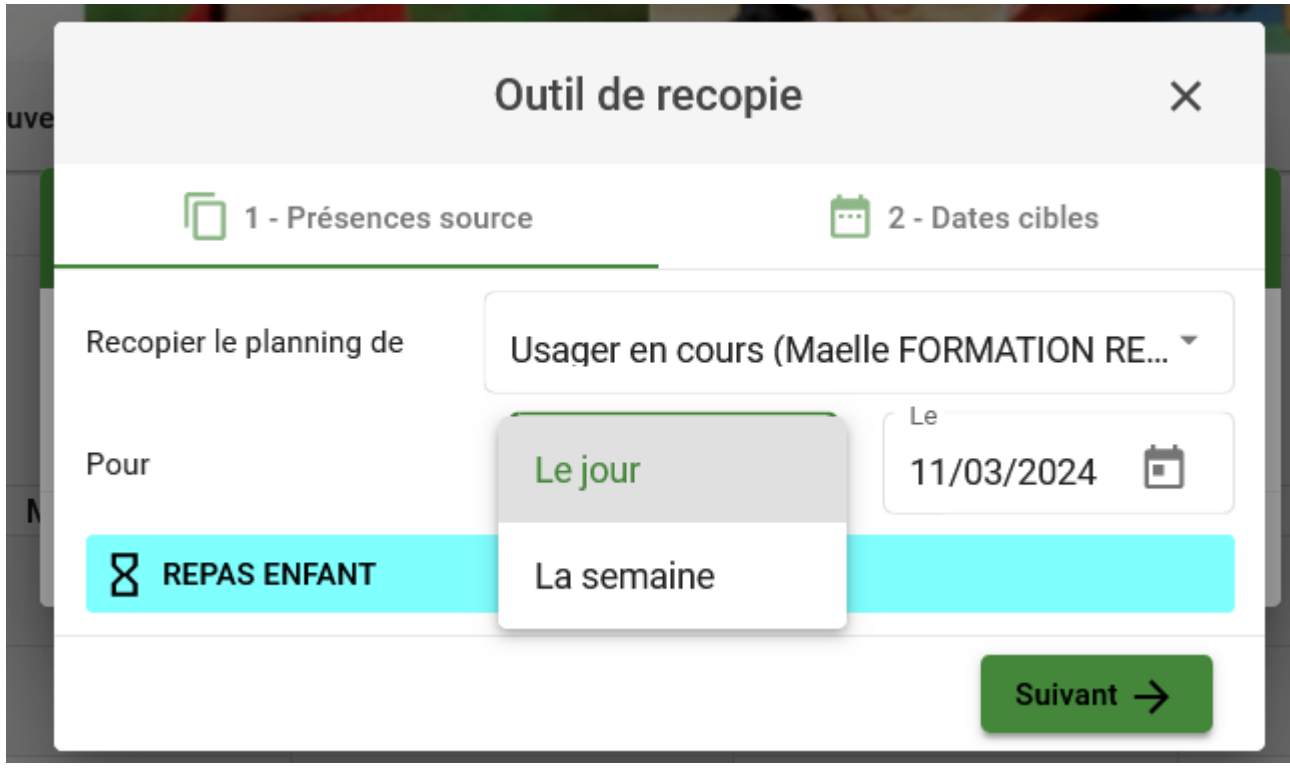

Vous choisissez sur quelles dates vous souhaitez recopier et cochez les jours puis validez.

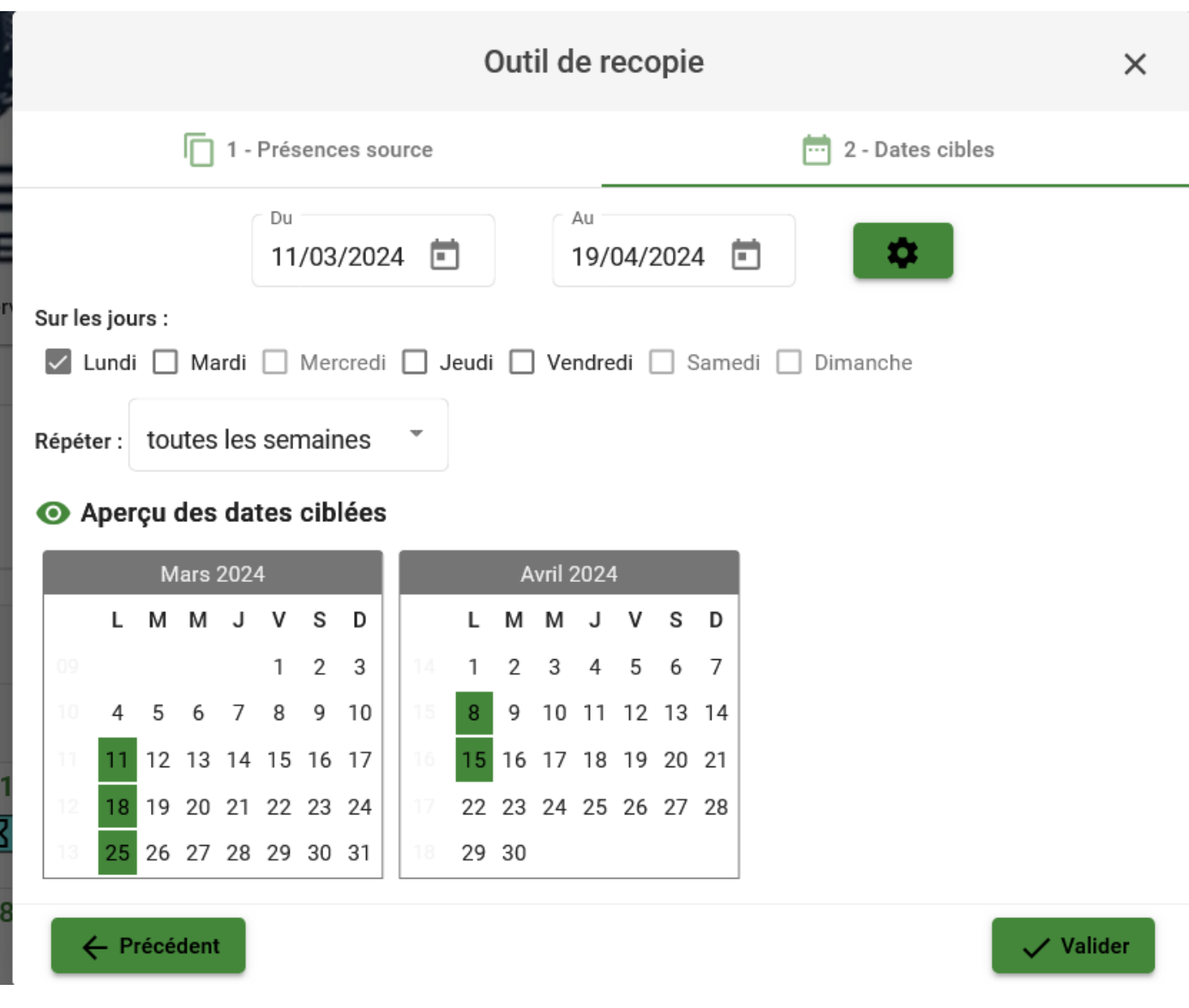

Dans l'exemple, j'ai choisi tous les lundis et mardis pour toute la période.

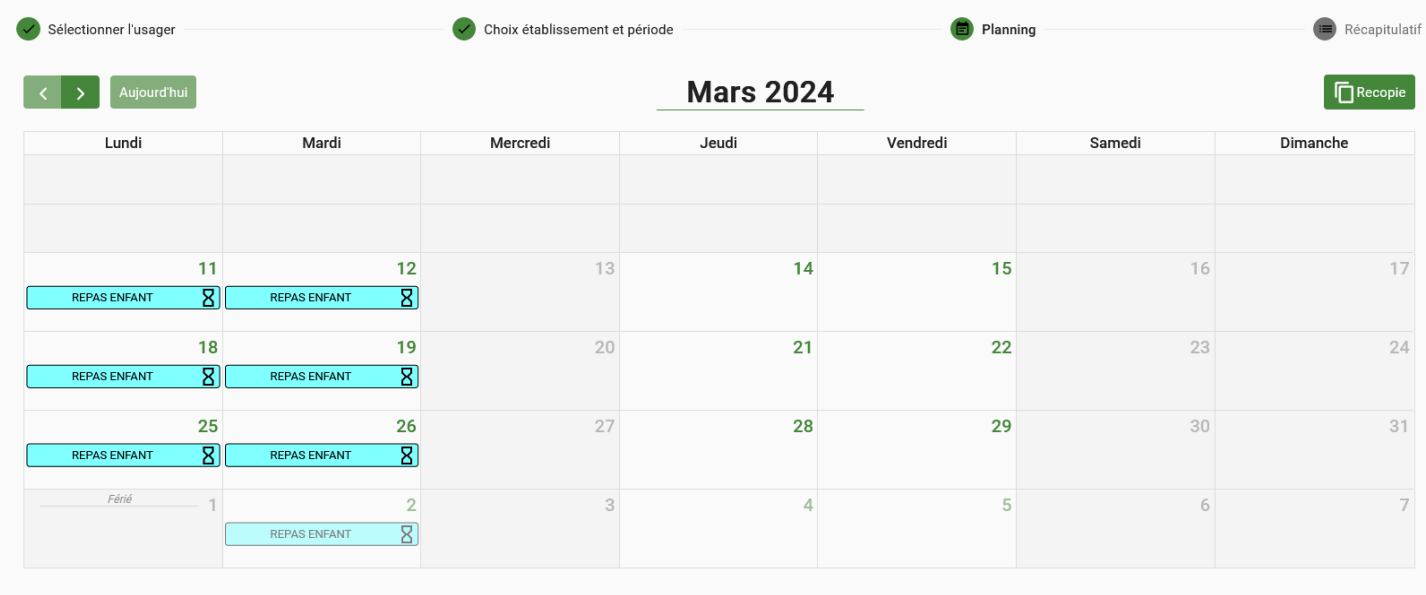

Suivant  $\rightarrow$ 

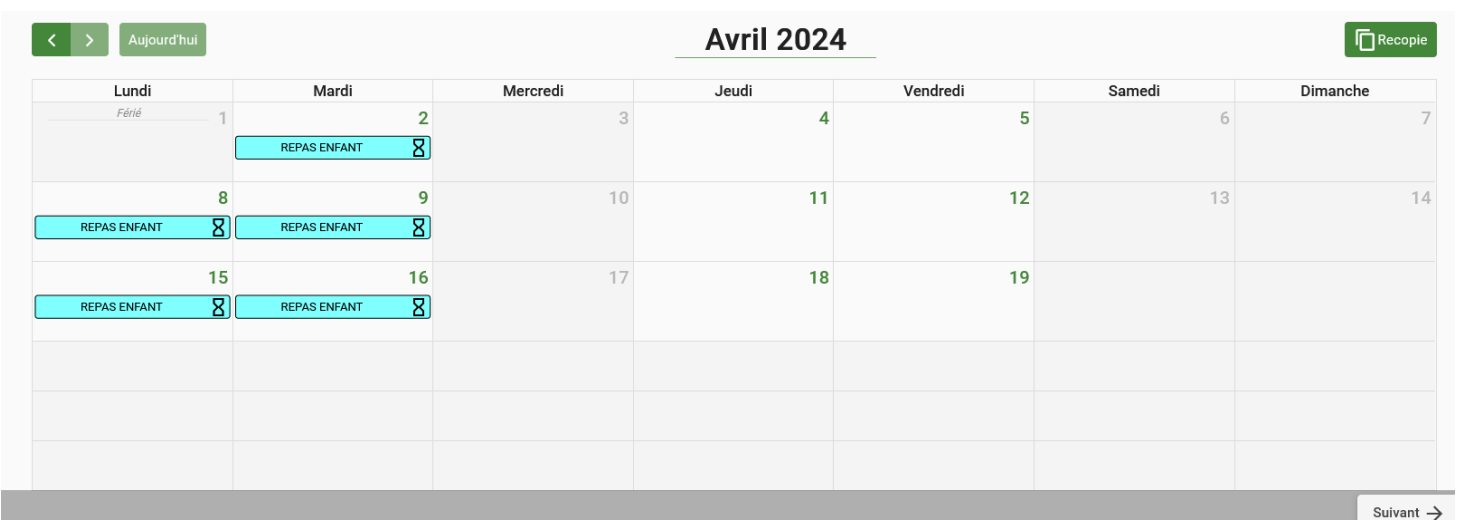

Vous pouvez également cocher jour par jour si vous préférez.

Vous cliquez sur suivant en bas à droite et vous avez un récapitulatif de votre demande de réservations ainsi qu'une estimation de votre facture. Cliquez sur valider si vous n'avez rien oublié.

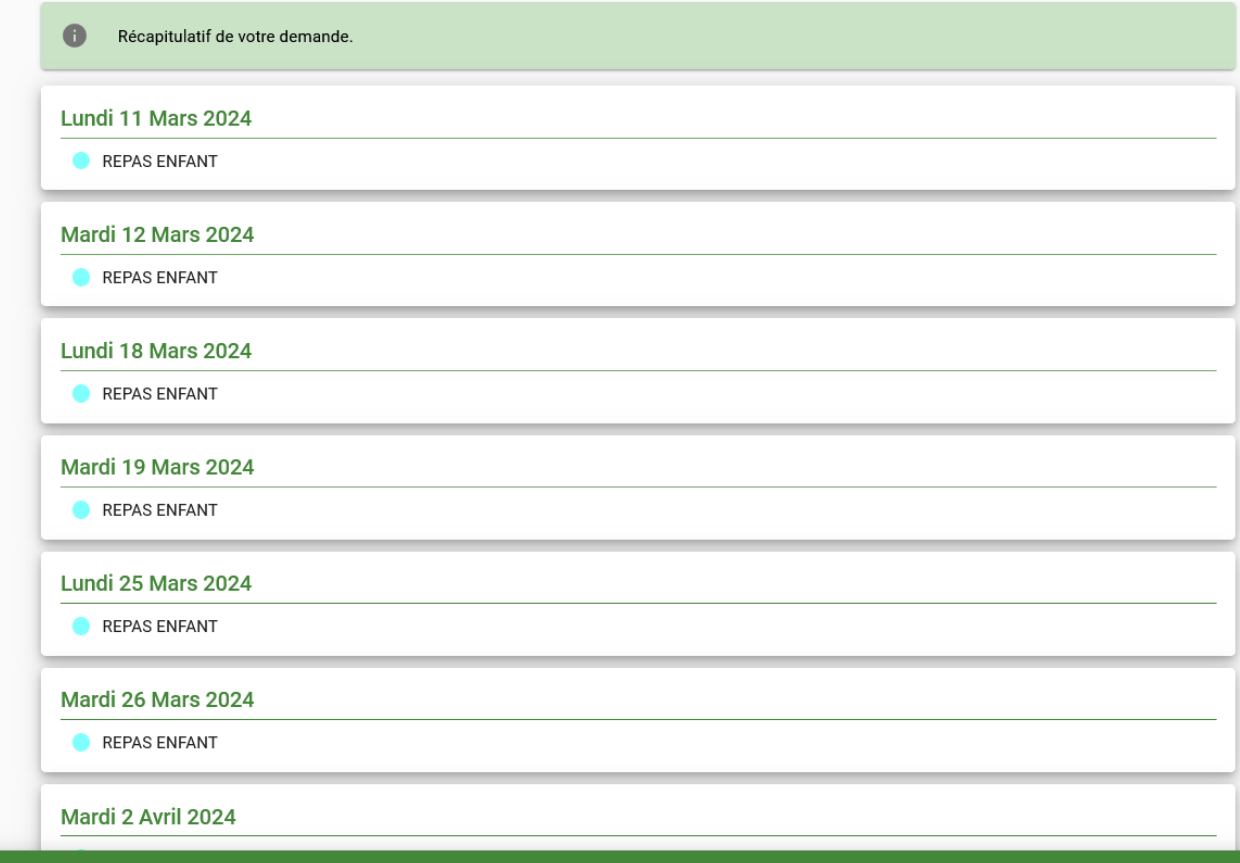

## **Portail familles CHARLEVAL**

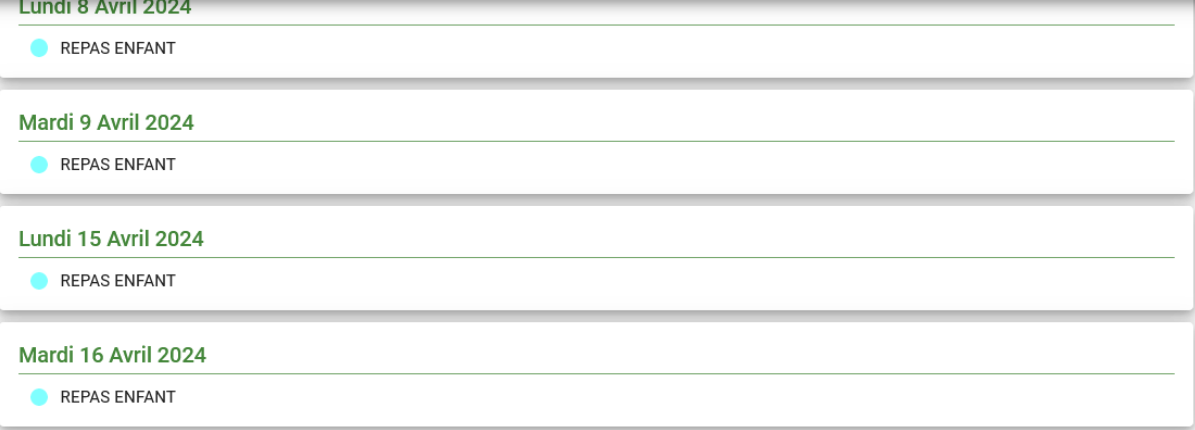

#### € Estimation de votre facture

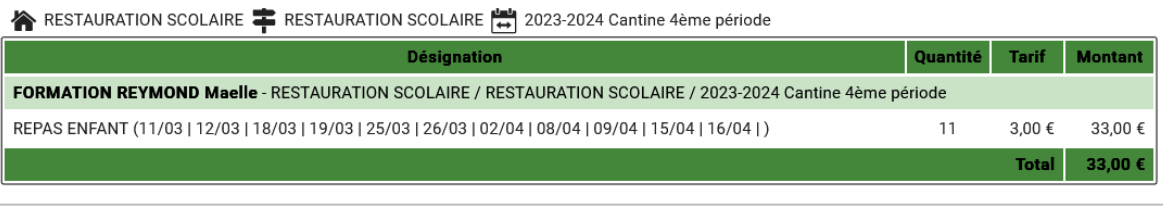

Un nouveau récapitulatif avec votre facture à payer apparaisse.

A ce moment-là, soit vous validez pour payer, soit vous faites une nouvelle réservation pour un autre enfant.

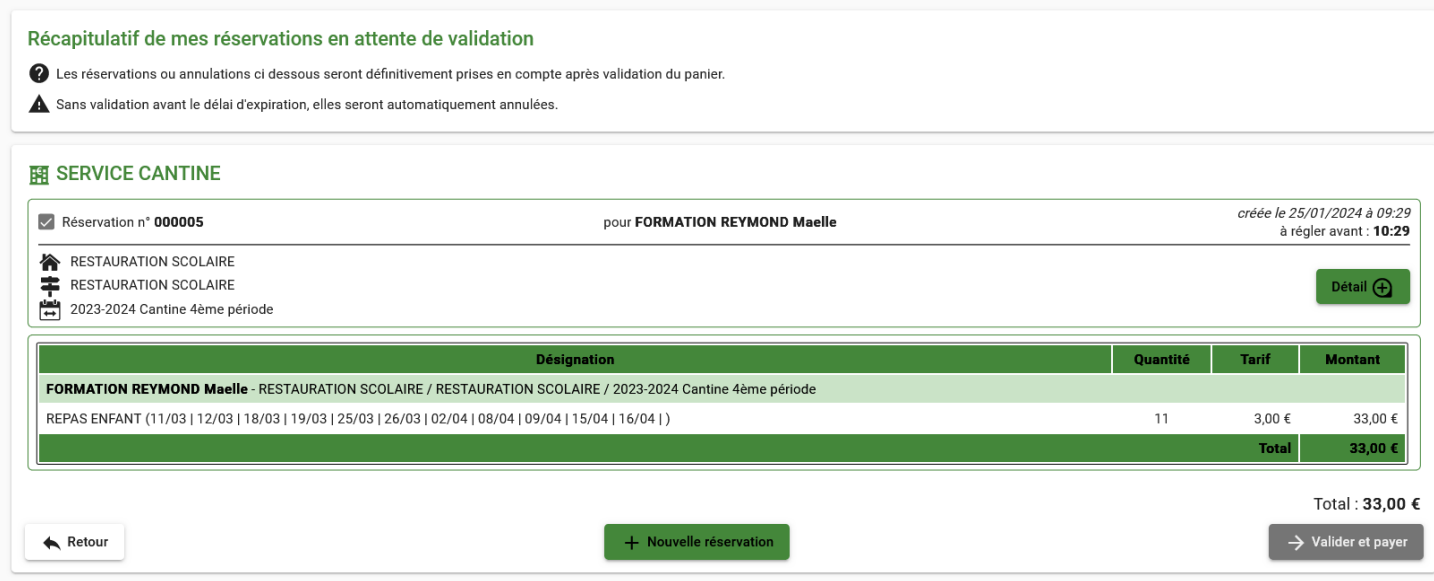

Une fois vos réservations terminées, vous cliquez sur valider et payer.

Vous pouvez payer votre facture et surtout attendre la confirmation du site en retournant sur le site après validation de votre banque.

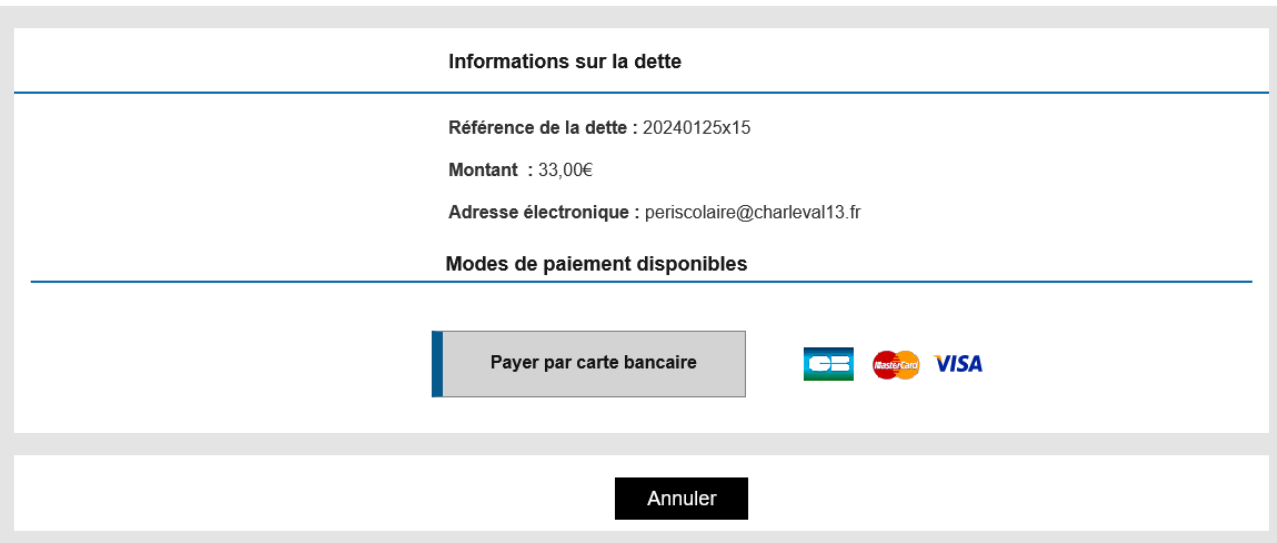

### Si vous choisissez la réservation périscolaire, cliquez sur la période périscolaire

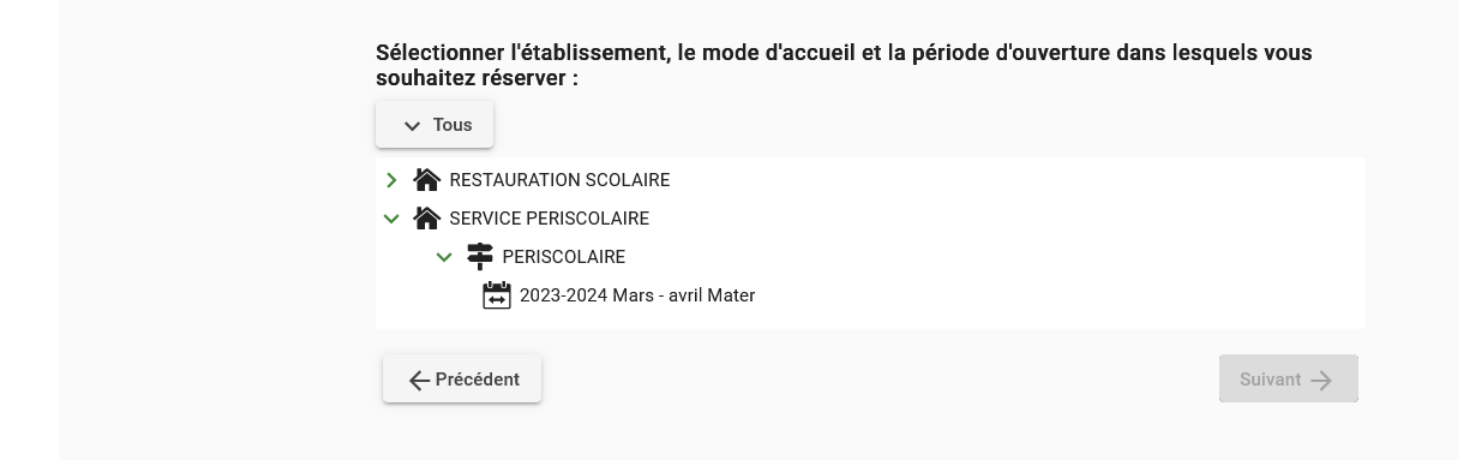

Le principe est le même sauf qu'au périscolaire, il y a plus de créneaux à choisir.

Vous devez d'abord choisir le créneau 16h30-17h30 pour pouvoir réserver les créneaux du soir.

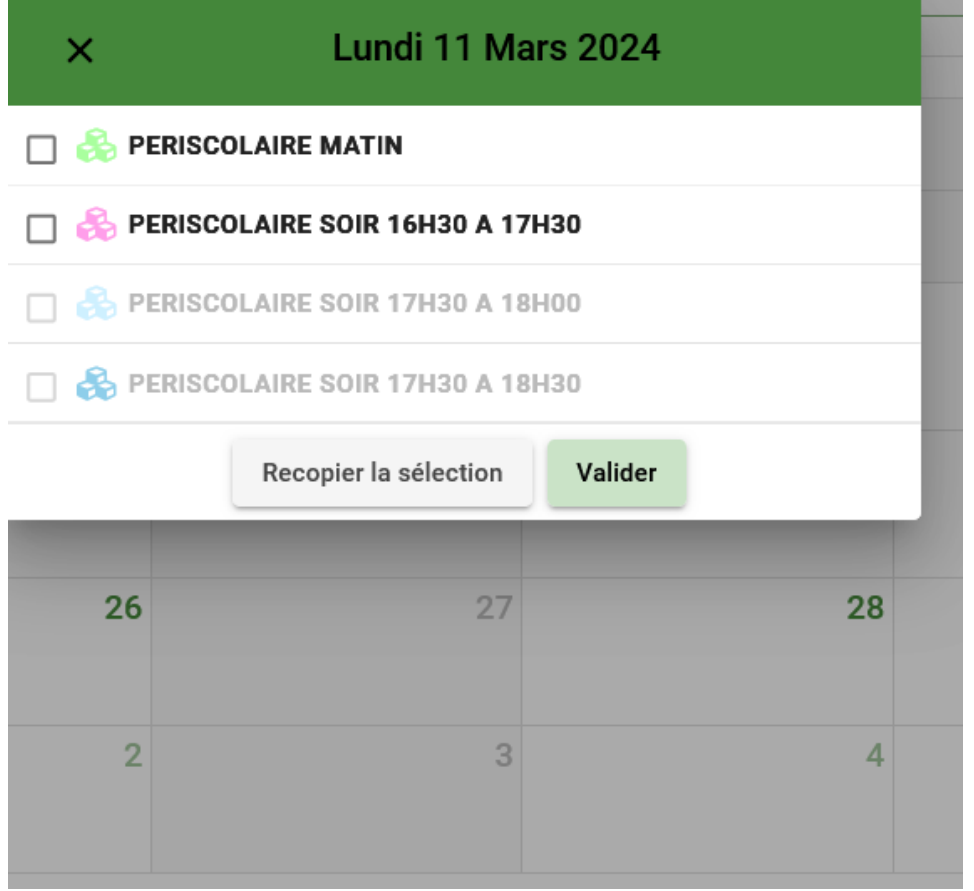

Une fois cliquez sur le créneau 16h30-17h30, les autres créneaux seront disponibles

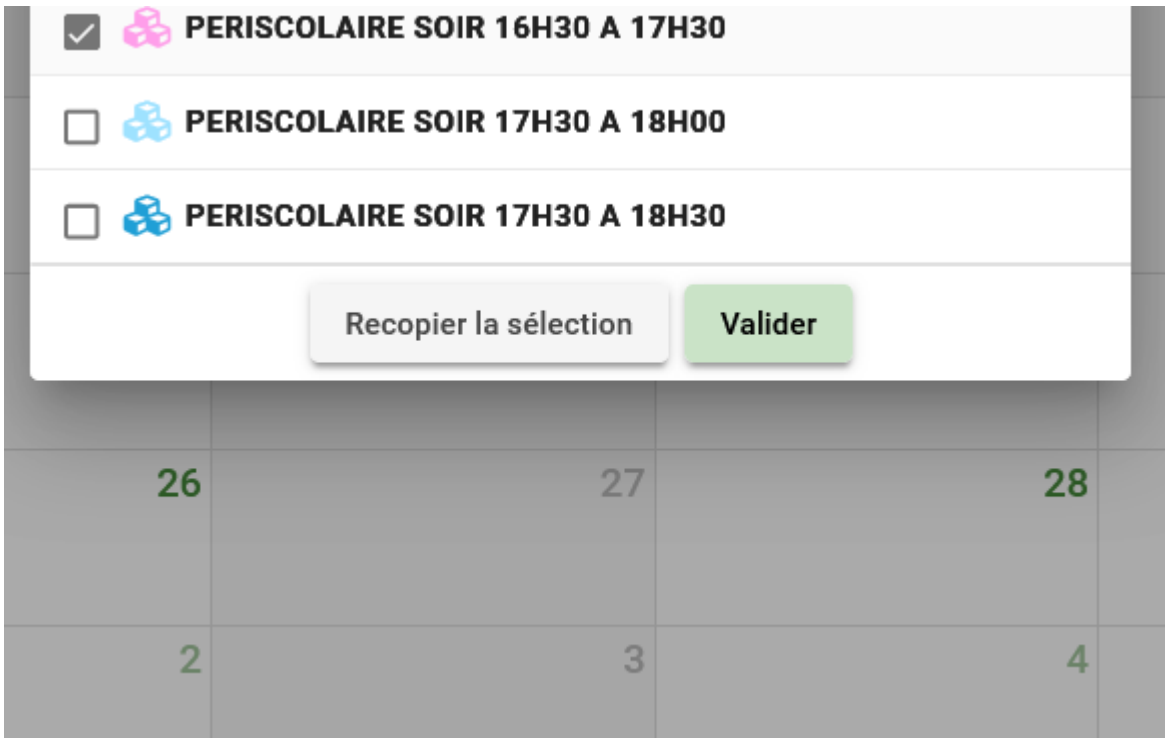

Vous pouvez valider

Comme pour la cantine, vous pouvez recopier votre réservation ou faire jour par jour.

Dans l'exemple, j'ai choisi de recopier ma réservation tous les lundis, mardis et jeudis

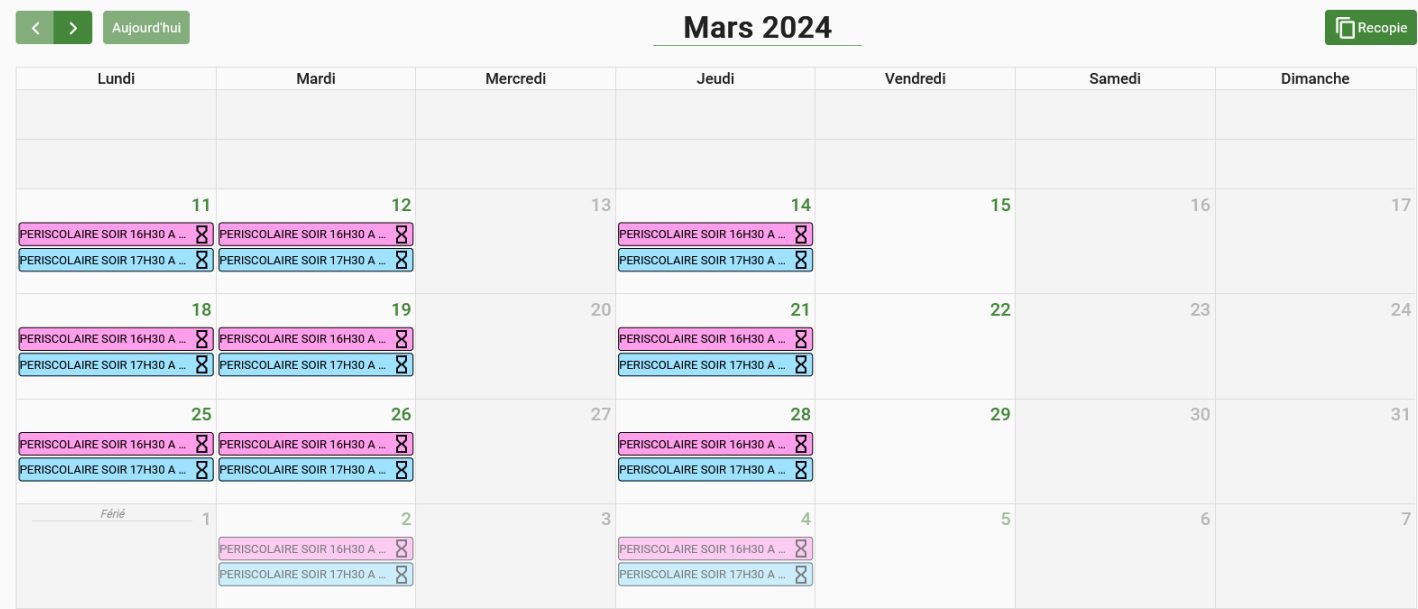

Comme pour la cantine, vous cliquez sur suivant et allez payer votre facture.

Une fois vos réservations terminées et payées, vous pouvez retrouver votre planning de réservations à tout moment en vous connectant à votre portail famille.